# **Using Special Functions**

This document describes certain ETP maintenance functions that are not performed often, if at all; some of these are operations that should only be performed after careful consideration.

This chapter covers the following topics:

- [Special Functions Screen](#page-0-0)
- [Display Transactions](#page-1-0)
- [Delete Transactions](#page-2-0)
- [Modify Confirmation File](#page-4-0)
- [Modify System Profile](#page-5-0)
- $\bullet$  [Modify User Profile](#page-7-0)
- [Check Definitions for Performance Problems](#page-8-0)
- $\bullet$ [Change Administration File](#page-9-0)

## <span id="page-0-0"></span>**Special Functions Screen**

By either entering the SPecial direct command or selecting the S option on the ETP main menu, the Special Functions screen appears.

### **The Special Functions Screen**

```
 23:59:59 ***** ENTIRE TRANSACTION PROPAGATOR ***** 2000-12-24
                            Special Functions
           DI Display transactions 
           DE Delete transactions 
           MC Modify confirmation file time stamp 
           MS Modify system profile 
           MU Modify user profile 
           CD Check definitions for performance problems 
           CA Change to another administration file 
 Command ===>
 Enter-PF1---PF2---PF3---PF4---PF5---PF6---PF7---PF8---PF9---PF10--PF11--PF12---
      Help Menu Exit Last Flip Tech Canc
```
# <span id="page-1-0"></span>**Display Transactions**

By either entering the DIsplay TRansactions direct command or selecting the DI option on the Special Functions selection menu, the Display Transactions screen appears.

**The Display Transactions Screen**

```
 23:59:59 ***** ENTIRE TRANSACTION PROPAGATOR ***** 2000-12-24
                          Display transactions
                  DBID FNR
Log file \dots \dots* ______
 Time stamp or time start value for display
  Time stamp ..* 0000000000000000> (hexadecimal value)
  Time ........* 1900-01-01 00:00:00.0> (yyyy-mm-dd hh:mm:ss.t)
 Mark to display additional data for selected ETs
  Control block (CB) ............................ _
  Format buffer (FB) ............................ _
 Record buffer (RB) .............................
 CB, FB, RB as selected for all DB operations \ldotsPrinter name \ldots ________ (' ' = terminal)
 Command ===>
 Enter-PF1---PF2---PF3---PF4---PF5---PF6---PF7---PF8---PF9---PF10--PF11--PF12---
      Help Menu Exit Last Flip Tech Canc
```
By default, a window appears that displays only the ET timestamps of previously logged transactions. If you want the CB (Control Block), RB (Record Buffer), or FB (Format Buffer) to be displayed for the entry, mark the appropriate fields in the screen. To display the marked data for all DB operations, mark the CB, FB, RB... screen entry.

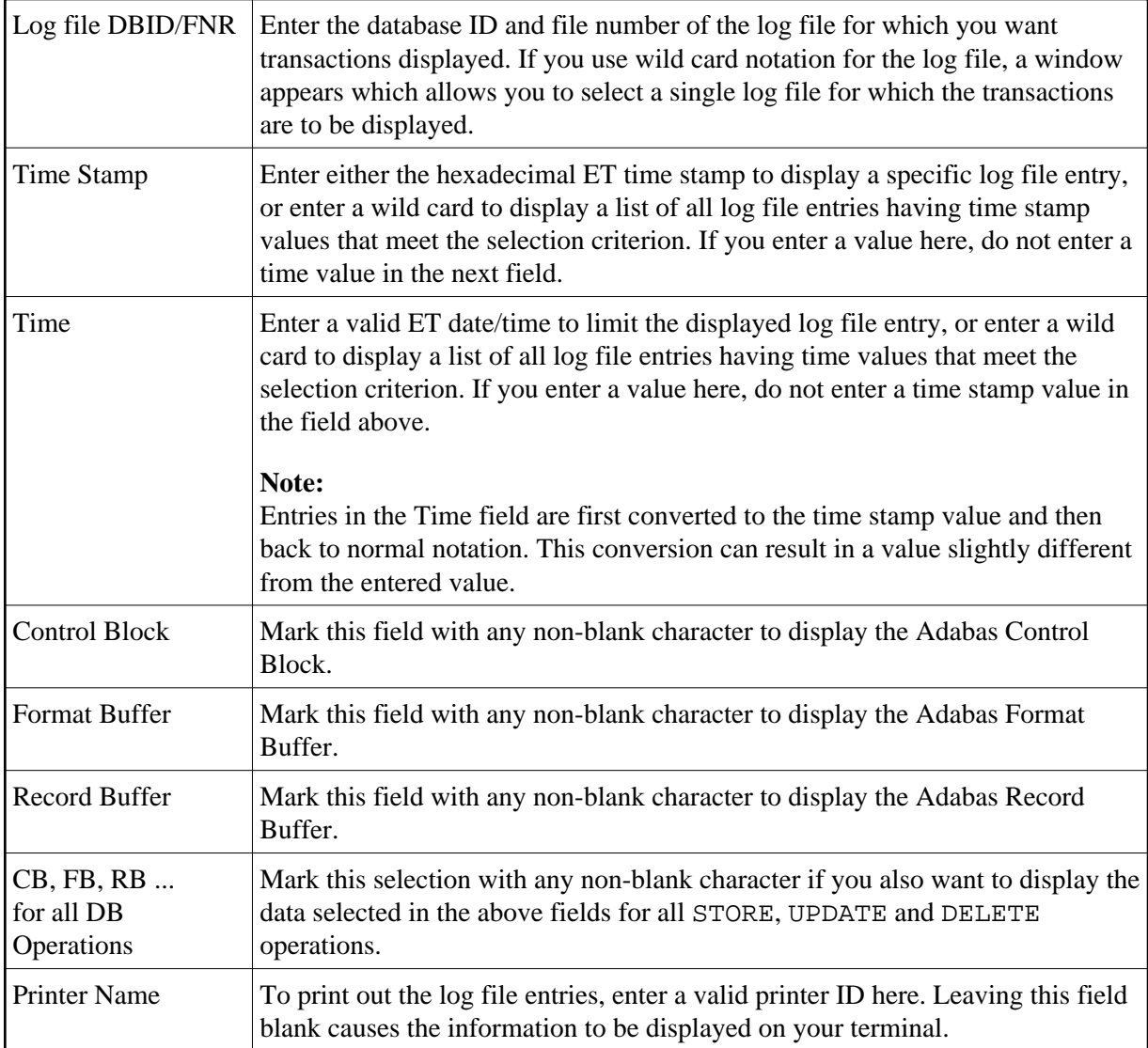

# <span id="page-2-0"></span>**Delete Transactions**

By either entering the DElete TRansactions direct command or selecting the DE option on the Special Functions selection menu, the Delete Transactions screen appears.

## **The Delete Transactions Screen**

 23:59:59 \*\*\*\*\* ENTIRE TRANSACTION PROPAGATOR \*\*\*\*\* 2000-12-24 Delete transactions DBID FNR Log file ............................\* Time stamp or time start value for display Time stamp ..\* 0000000000000000> (hexadecimal value) Time ........\* 1900-01-01 00:00:00.0> (yyyy-mm-dd hh:mm:ss.t) Command ===> Enter-PF1---PF2---PF3---PF4---PF5---PF6---PF7---PF8---PF9---PF10--PF11--PF12--- Help Menu Exit Last Flip Tech Canc

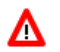

### **Warning:**

**The "Delete Transactions" function allows you to remove log file entries that** *have not been completed* **as well as those that have. Removing uncompleted transactions can cause loss of master/replicate file integrity. To remove only completed transactions, use the Clean Up Log File function.**

Selection of transactions is restricted to the entries for a single log file. If you use wild card notation for the log file, a window appears which allows you to select a single log file for which the transactions are to be displayed.

### **Screen Field Description**

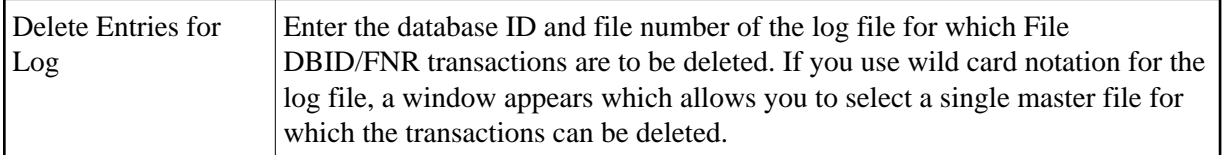

The following Time Stamp and Time fields allow you to select transactions to be deleted, either individually or after a specific time:

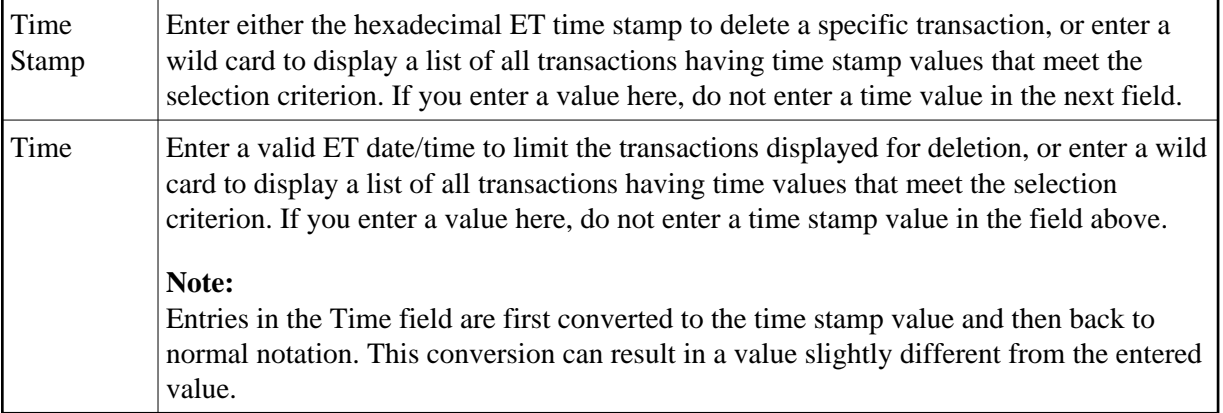

This function displays a list of all transactions for a single specified log file:

### **The Delete Log File Entries for Master File Window**

```
 23:59:59 ***** ENTIRE TRANSACTION PROPAGATOR ***** 2000-12-24
                          Delete transactions
            +------------------------Transactions-----------------------+
If you have a set of the set of the set of the set of the set of the set of the set of the set of the set of t
Log file ! -------------------Log File (10,135) ---------------- !
        ! Time stamp Time \blacksquare Time Replicated !
         ! 0000000000000000> 1900-01-01 00:00:00.0> (Y/N) !
         ! _ A691B22513246901 1992-11-09 16:23:47.8 Y !
 Time stam! _ A691B65A8DFDCE01 1992-11-09 16:42:37.6 Y !
Time st! \qquad \qquadTime \ldots!
. The contract of the contract of the contract of the contract of the contract of the contract of the contract
```
# <span id="page-4-0"></span>**Modify Confirmation File**

ETP keeps information about replicated transactions in a confirmation file for the replicate files. Using this function, you can change the confirmation file time stamp.

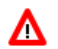

### **Warning:**

**You should use this function under special conditions and with extreme care, only to modify a replicate file's time stamp; otherwise, the integrity of the replicate file can be destroyed.**

By either entering the MOdify Confirmation direct command or selecting the MC option on the [Special](#page-0-0)  [Functions](#page-0-0) selection menu, the Modify Confirmation File screen appears.

### **The Modify Confirmation File Screen**

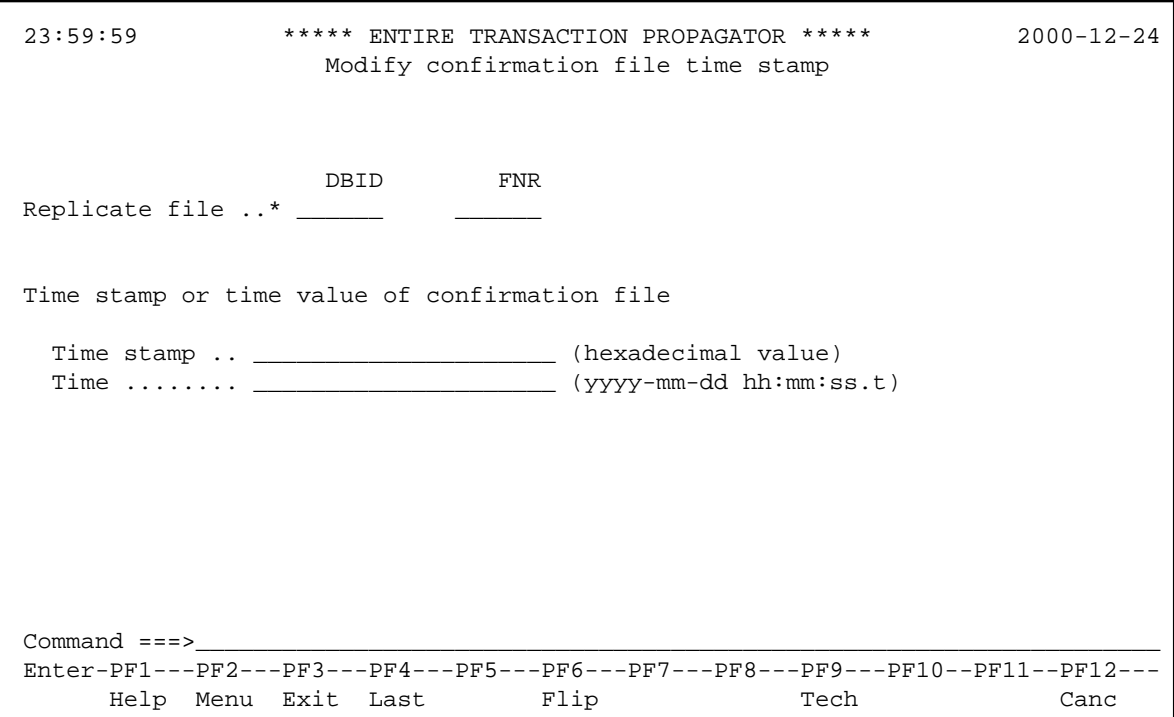

When the screen is first displayed, all fields except the replicate file DBID/file number are protected against updating. After you enter a valid DBID/file number, those fields are then protected against updating, but all other fields can be changed. To change your original DBID/file number selection, you must exit and then reselect the screen.

<span id="page-5-0"></span>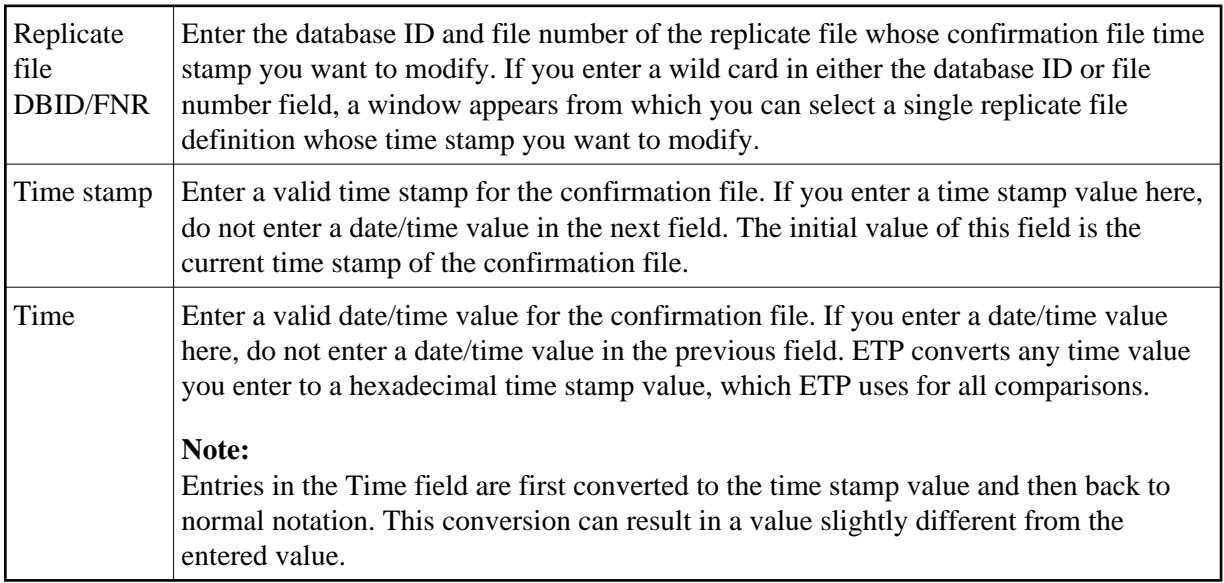

# **Modify System Profile**

The ETP operating profile, defined when the administration file is first installed, permits you to set parameters that apply to all definitions contained in the administration file.

**The Modify System Profile Screen**

```
 23:59:59 ***** ENTIRE TRANSACTION PROPAGATOR ***** 2000-12-24
                           Modify system profile
 Parameters for program start after master file ET
 Name of program to be started ................. HUGO_____
  Terminal ID (used for CICS only) ............. NOWHERE_
 Verify transaction consistency during logging .. N (N/Y)
 Command ===>
 Enter-PF1---PF2---PF3---PF4---PF5---PF6---PF7---PF8---PF9---PF10--PF11--PF12---
      Help Menu Exit Last Flip Tech Canc
```
By either entering the Modify Sysprof direct command or selecting the MS task on the Special Functions menu, the Modify System Profile screen. The screen fields and their possible settings are:

## **Screen Field Description:**

Parameters for program start after master file ET:

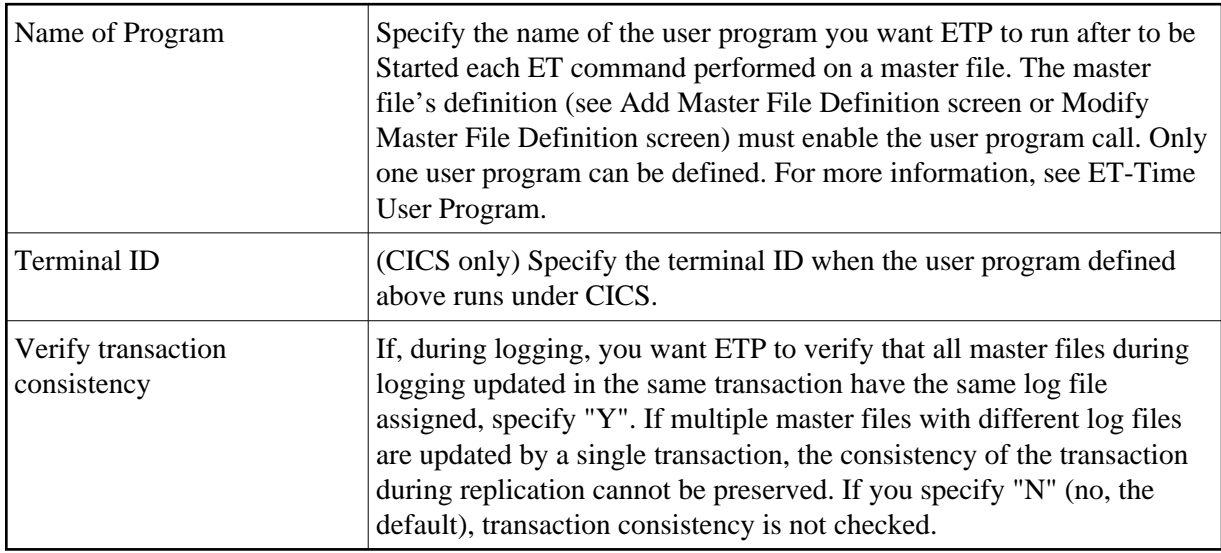

# <span id="page-7-0"></span>**Modify User Profile**

Certain ETP maintenance utility tasks display confirmation windows before executing. These Are you sure?... windows are always displayed for those functions unless you disable them for the individual user's profiles. This "Modify User Profile" function lets you control the various confirmation windows.

By either entering the Modify Userprof direct command or selecting the MU task on the Special Functions menu, the Modify User Profilescreen appears. The screen fields and their possible settings are:

### **The Modify User Profile Screen**

```
 23:59:59 ***** ENTIRE TRANSACTION PROPAGATOR ***** 2000-12-24
                            Modify user profile
 Profile for user HAL
 Display a window before EXIT, CANCEL, MENU .. Y (Y/N)
 Display a window before DELETE, RESET........ Y (Y/N)
 Display a window before SAVE, EXECUTE ....... Y (Y/N)
 Command ===>
 Enter-PF1---PF2---PF3---PF4---PF5---PF6---PF7---PF8---PF9---PF10--PF11--PF12---
      Help Menu Exit Last Flip Tech Canc
```
### **Note:**

The default values shown in the figure above are the original values effective at installation for all users, and are displayed when you first select the screen. The field descriptions below describe how to display the current settings for a specific user.

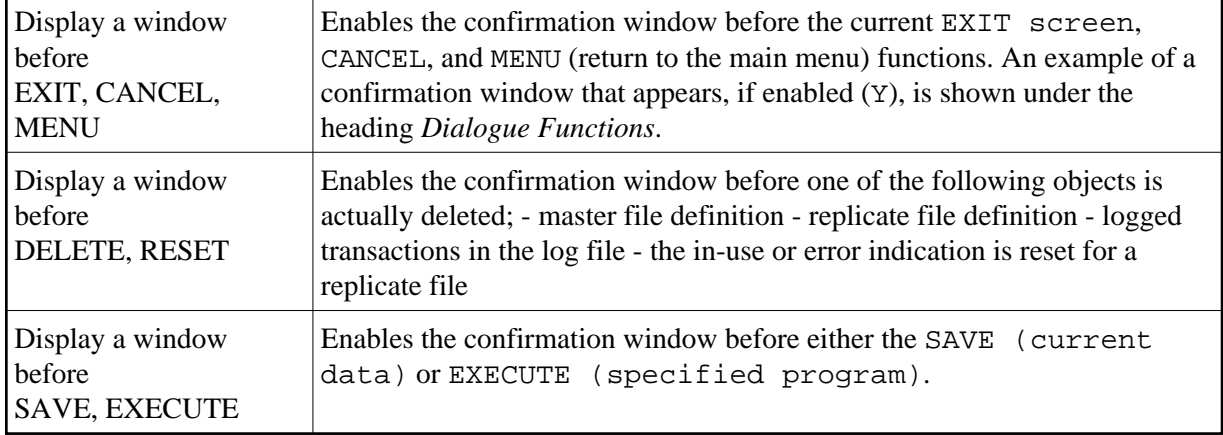

The following applies:

- When the EXIT or MENU dialogue functions are executed and the confirmation window is disabled, any selected functions are performed directly before the dialogue functions are performed.
- When the CANCEL dialogue function is executed and the confirmation window is disabled, any selected functions are **not** performed before the CANCEL dialogue function is performed.
- When the confirmation window for deleting or resetting objects is disabled, the objects are deleted or the flags are reset directly before any dialogue function or direct command is performed.
- When the SAVE or EXECUTE confirmation window is disabled, the dialogue functions are performed.
- Direct commands imply execution of the EXIT dialogue function.

# <span id="page-8-0"></span>**Check Definitions for Performance Problems**

To check your master and replicate file definitions for potential performance problems, use the Check Definitions... function. "Potential" problems are problems that are reported by the function but that may not actually occur due to, say, a low update frequency of the log file. However, the hints given by the Check definitions... function should be checked carefully.

## **The Change Administration File Screen**

```
 23:59:59 ***** ENTIRE TRANSACTION PROPAGATOR ***** 2000-12-24
                Check definitions for performance problems
 Display definition xref .. N (Y/N)
Printer name .............
 (' ' ' = terminal) Command ===>
 Enter-PF1---PF2---PF3---PF4---PF5---PF6---PF7---PF8---PF9---PF10--PF11--PF12---
      Help Menu Exit Last Flip Tech Canc
```
By either entering the CHEck Definitions direct command or selecting the CD task on the Special Functions menu, the Change Administration File screen appears.

### **Screen Field Description**

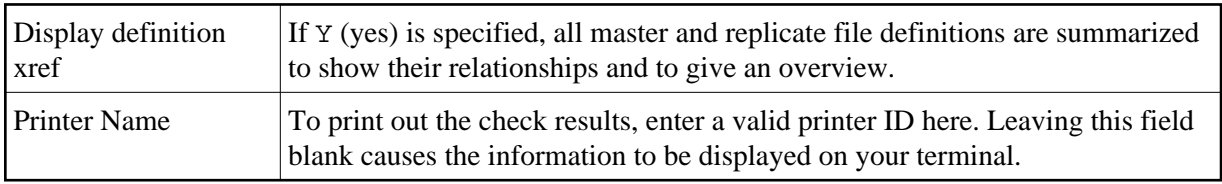

## <span id="page-9-0"></span>**Change Administration File**

Use the "Change Administration File" function to specify a new administration file for the ETP environment. You can use this function to switch back and forth among different administration files from within the same application at a single node.

By either entering the CHAnge Administration direct command or selecting the CA task on the Special Functions menu, the "Change Administration File" screen appears.

### **The Change Administration File Screen**

 23:59:59 \*\*\*\*\* ENTIRE TRANSACTION PROPAGATOR \*\*\*\*\* 2000-12-24 Change administration file DBID FNR Current administration file ... 10 152 New administration file .. \_\_\_\_\_\_ \_\_\_\_\_\_ Command ===> Enter-PF1---PF2---PF3---PF4---PF5---PF6---PF7---PF8---PF9---PF10--PF11--PF12--- Help Menu Exit Last Flip Tech Tech Canc

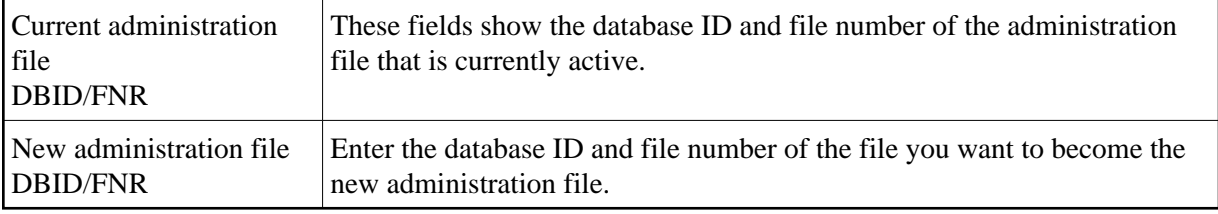